### **How to Run a Student Group Export**

Student groups are useful for informally grouping students from the same school (e.g., tutoring groups, mentoring groups, clubs, F list, students to watch, etc.). This PDF covers how to run a Student Group Export from SCRIBE which will generate a list of all assigned to a Student Group in SCRIBE.

### **Run a Student Group Export**

1. From the SCRIBE main menu, click **Reports** > **Students** > **Student Group Export**.

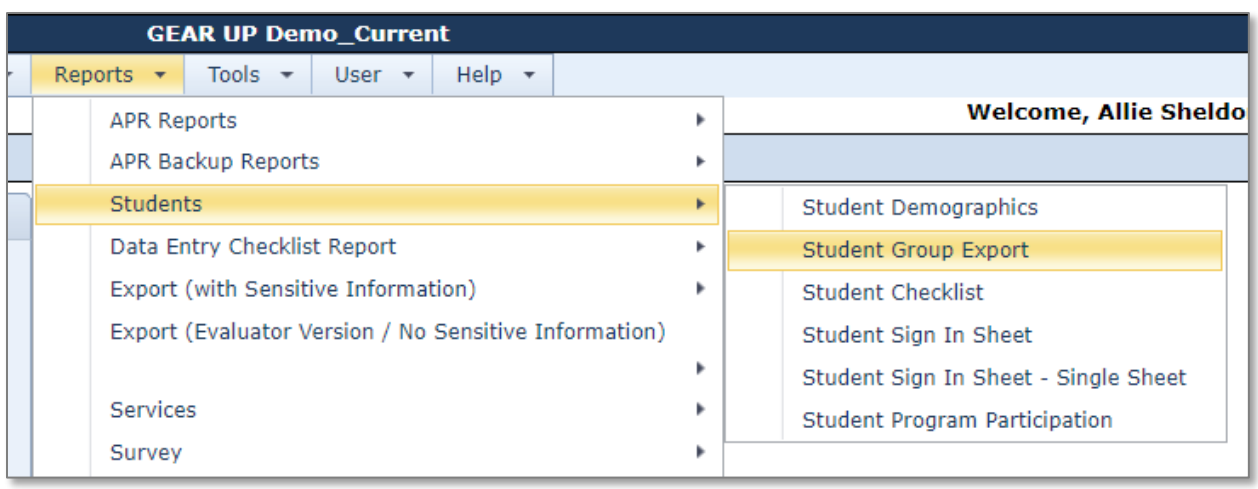

2. Select the **School Year** from the dropdown menu, if desired. Otherwise leave All School Years selected.

Select the **School** from the dropdown menu.

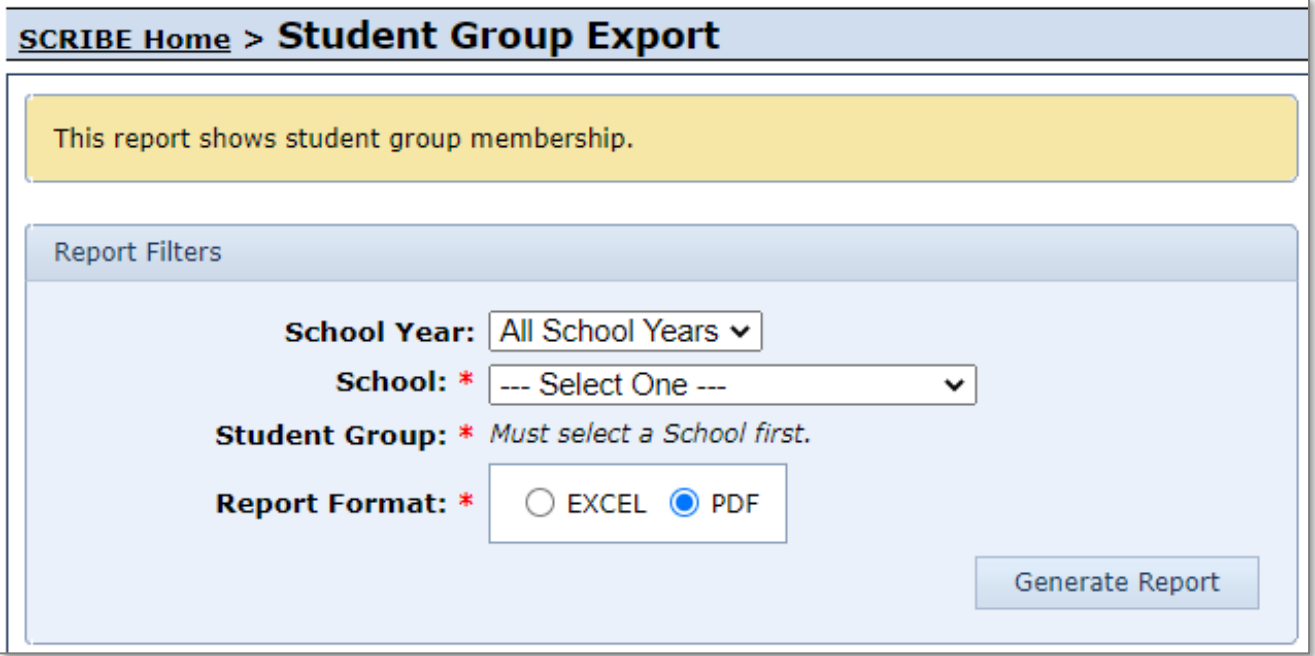

Once you select a school, a dropdown menu will appear next to **Student Group**. Select the Student Group whose membership you would like to export.

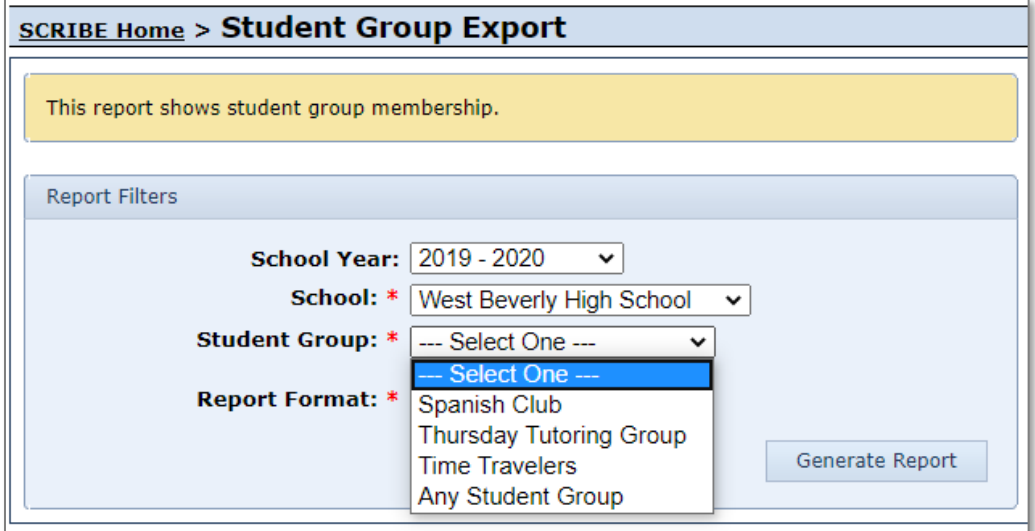

Select Excel for **Report Format**. Click **Generate Report**.

- 3. The Student Group Export contains the following fields:
	- a. Student Group: name of the student group.
	- b. School Number: unique identifier assigned to every school in SCRIBE.
	- c. School: name of school where group is assigned in SCRIBE.
	- d. School Year: school year .
	- e. Student ID: unique identifier for student used in SCRIBE.
	- f. School Student ID: school ID, not used to identify the student in SCRIBE.
	- g. First Name: student first name.
	- h. Middle Name: student middle name.
	- i. Last Name: student last name.
	- j. Suffix: student suffix.
	- k. Birthdate: student birthdate.
	- l. Grade Level: student grade level.

# **How to Run a Student Group Export**

## **Sample Student Group Export**

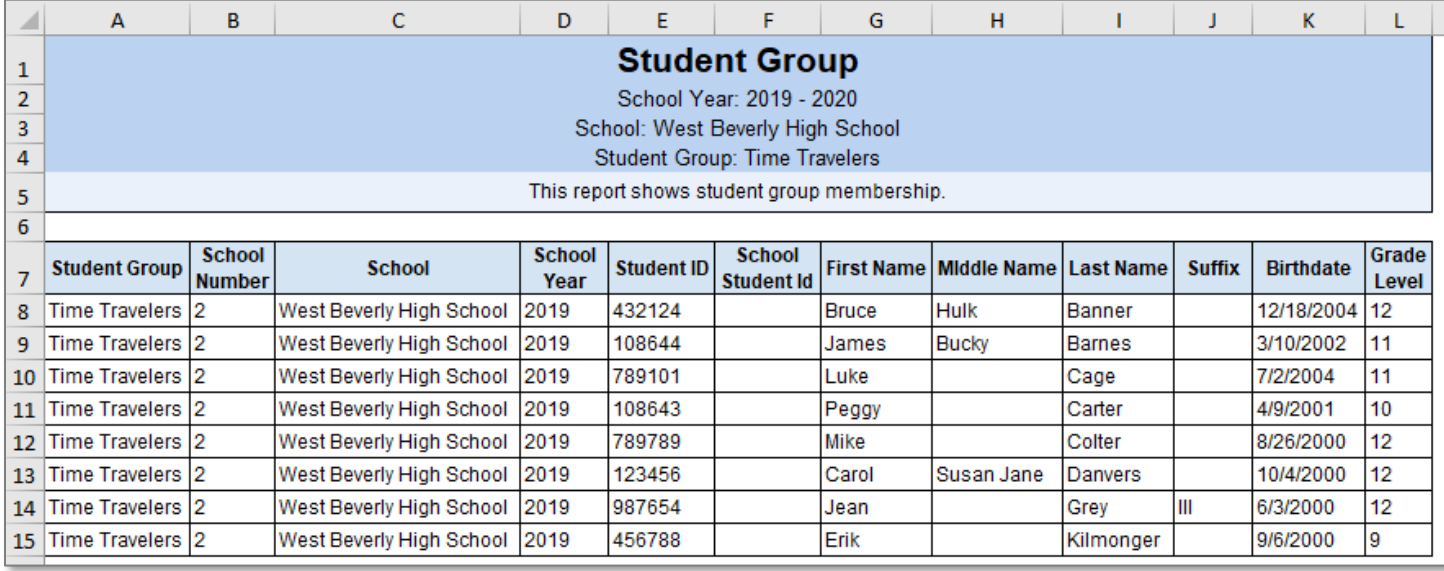

You can use this export as the basis for creating an import file for another type of data. For example, if the Student Group is a tutoring group, the Student Group Export could help create a sign in sheet, a spreadsheet for documeting attendance at tutoring or the basis of a Participation Import to enter students' participation in the tutoring group into SCRIBE. See [How to Add Participation via Import](https://xcalibur.freshdesk.com/support/solutions/articles/4000151989-how-to-add-participation-via-import) for more information.

Or for example, if the Student Group is a classroom, the Student Group Export could help create the basis for an [attendance import,](https://xcalibur.freshdesk.com/support/solutions/articles/4000159233-how-to-add-attendance-via-import) [grades import](https://xcalibur.freshdesk.com/support/solutions/articles/4000158431-how-to-add-grades-via-import) or participation import if GEAR UP services are delivered to classes.

### **Additional Resources**

[How to Create a Student Group Manually](https://xcalibur.freshdesk.com/support/solutions/articles/4000158559-how-to-create-a-student-group-manually) [How to Add or Delete Students from](https://xcalibur.freshdesk.com/support/solutions/articles/4000159205-how-to-add-or-delete-students-from-a-student-group-manually) a Student Group Manually [How to Add Students to a Student Group via Import](https://xcalibur.freshdesk.com/support/solutions/articles/4000158561-how-to-add-students-to-a-student-group-via-import)

Log into the **SCRIBE Help Desk** using your SCRIBE log in.